## Interfolio Instructions for Faculty

1. You will receive email notification like below that the evaluation is ready for review. Click on 'Review Candidate'.

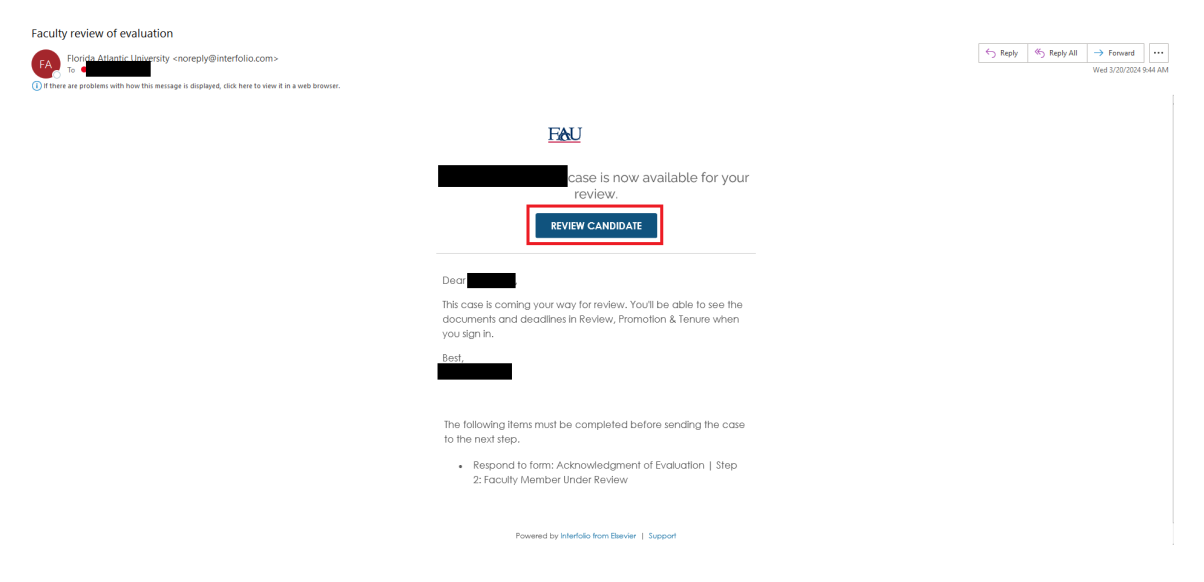

2. Login to Interfolio which will then take you directly to your evaluation packet.

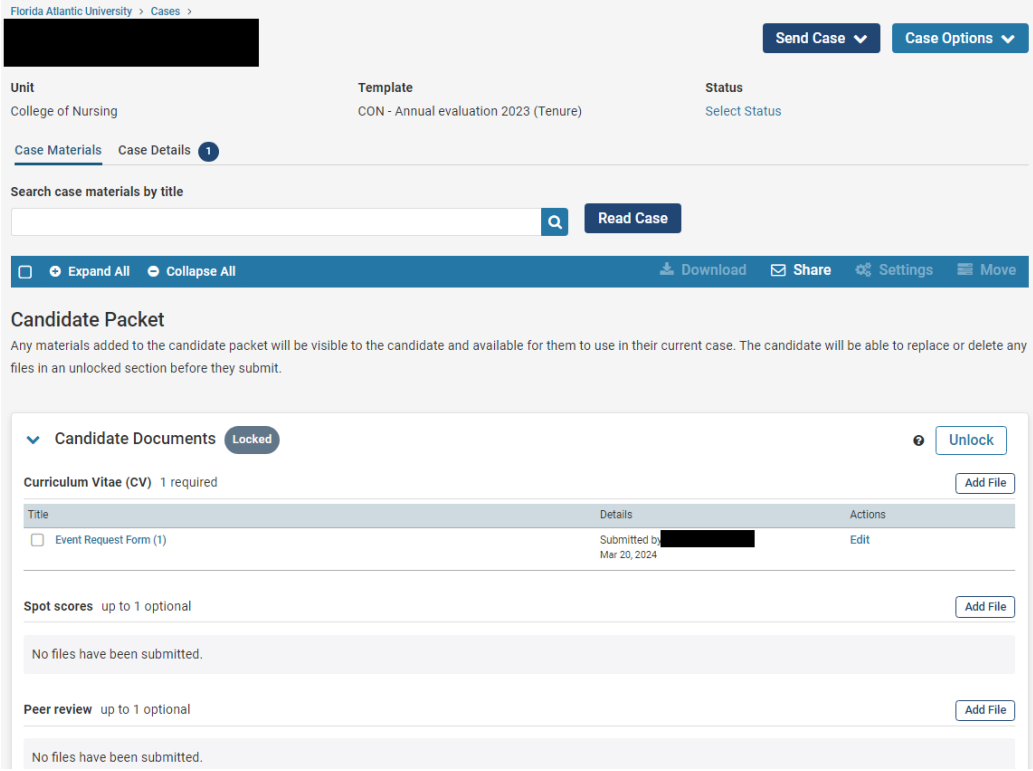

3. Scroll down to the Internal Section which will show that you need to submit items, click on 'View'.

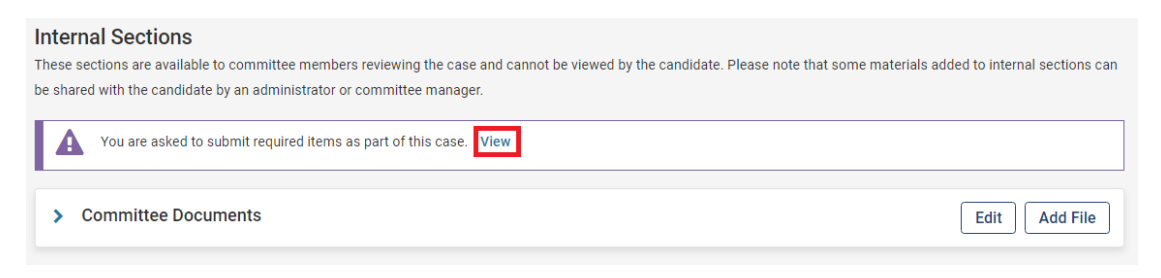

4. This will then take you to Case Details, click on 'Fill Out Form' to view the form.

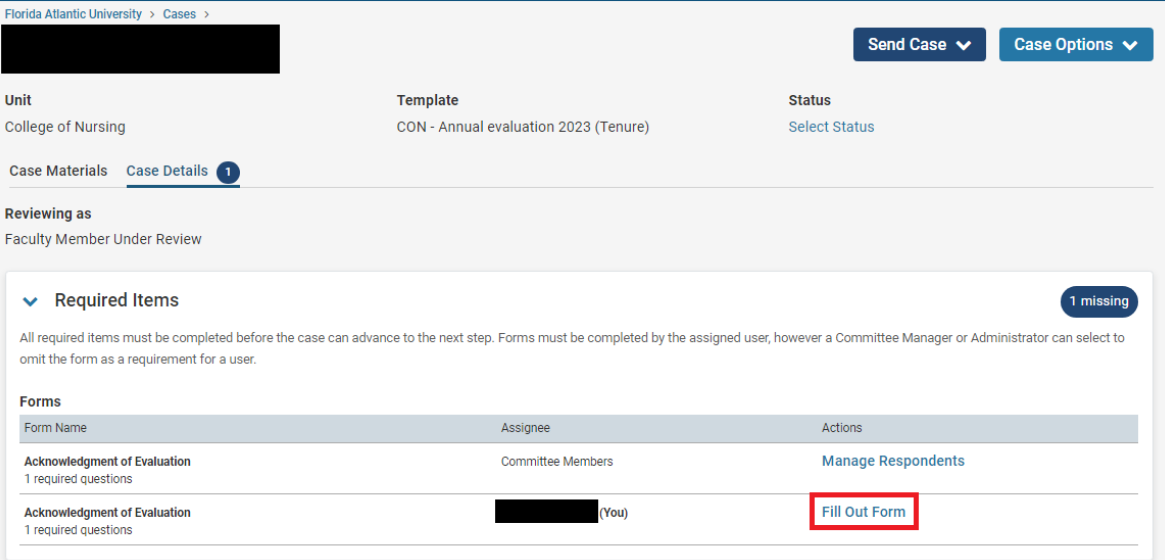

5. Click on the I acknowledge radio button and then click on 'Submit Form'.

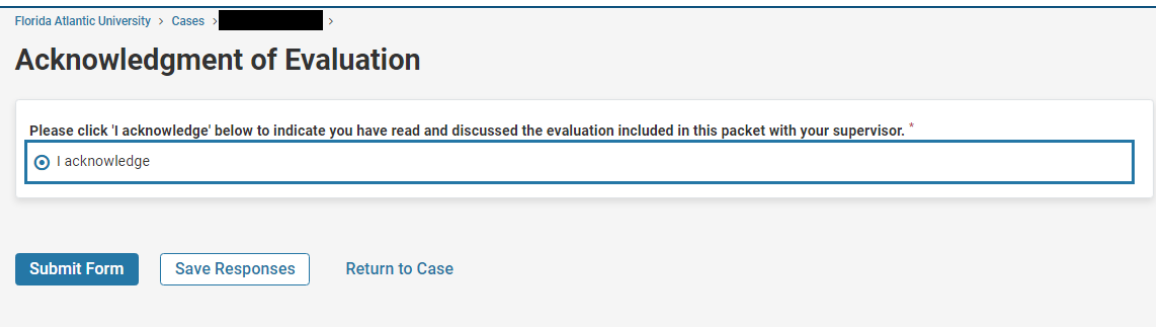

6. You will get a warning window about submitting the form, click on 'Yes'.

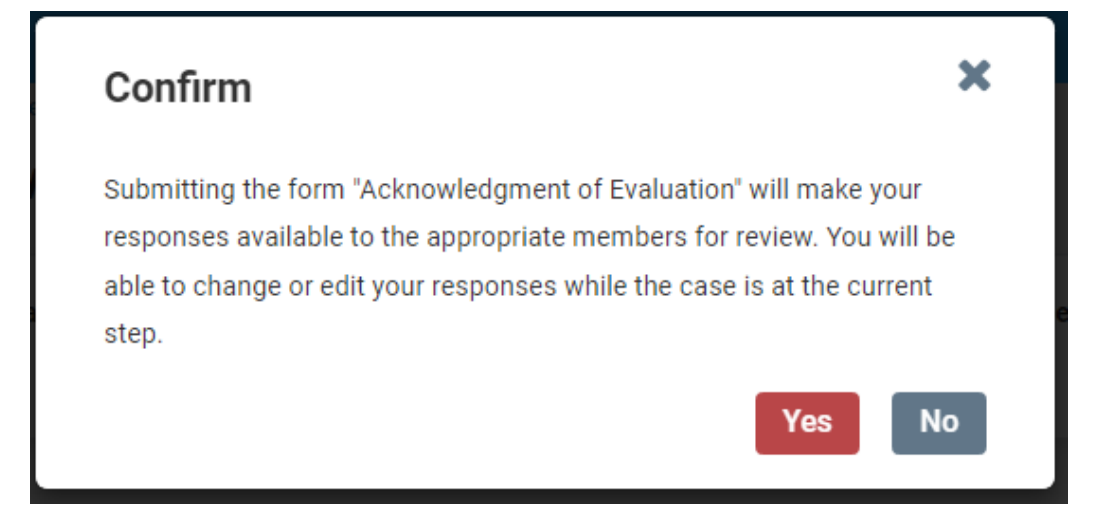

7. After that would go back to the Case Details tab. Click on the 'Send Case' dropdown on the top right and then select 'Forward to Assistant/Associate Dean Final Review of Evaluation'.

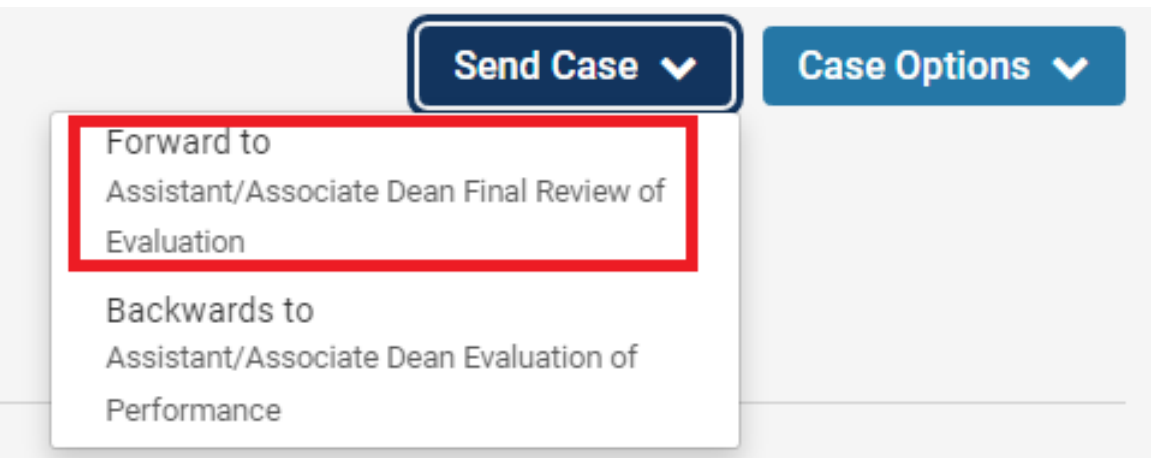

8. A window will pop up to draft the email. Fill out the Subject Line and then click 'Continue' which will forward the case.

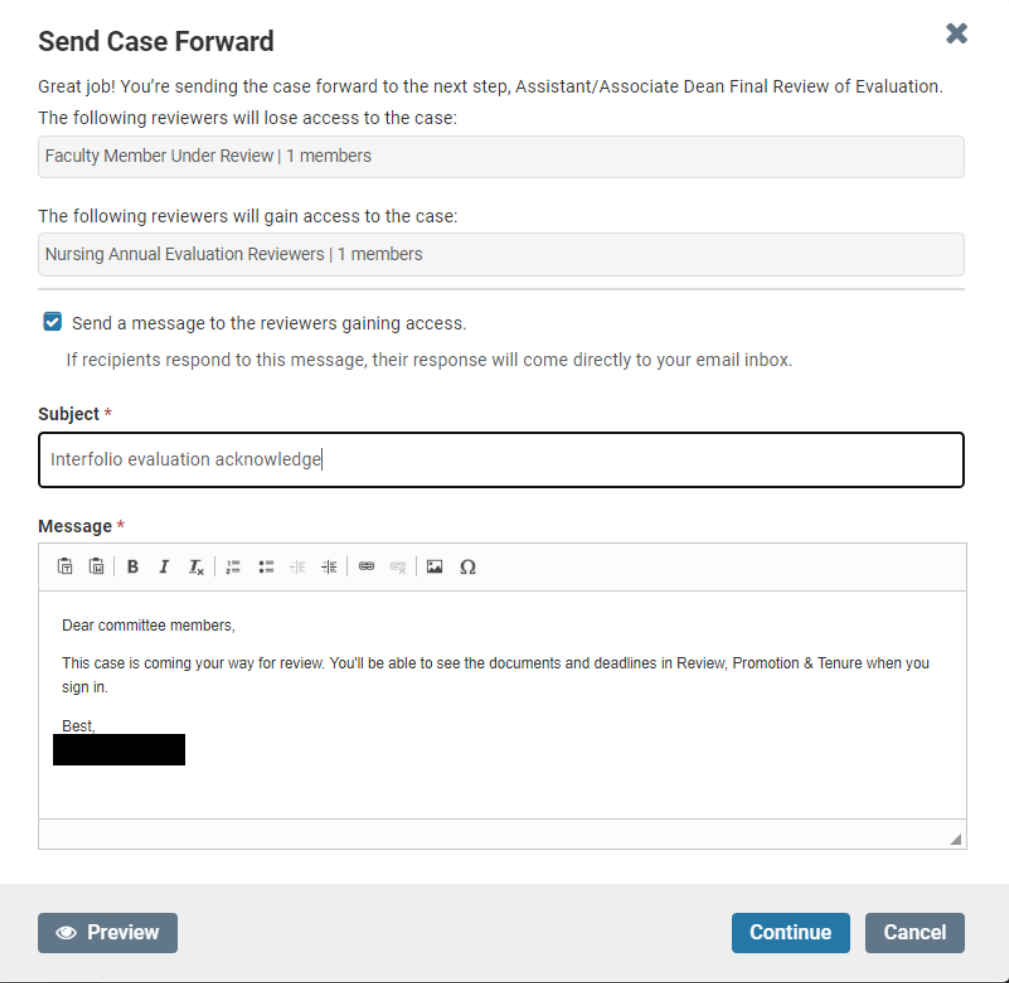